# **كتاب أساسيات الشبكات )عملي (**

#### **املقدمة**

بسم الله والصلاة والسلام علي رسول الله وعلي أهله وصحبه ومن والاه إلي يوم الدين, نقدم لكم كتاب بعنوان أساسيات الشبكات ( عملي ), بحيث يكون هذا الكتاب مساعد وبشكل كبير للقاريء يف تطبيق وتنفيذ مجيع انواع Labs اخلاصة بشبكات السلكية والالسلكية, ابضافة ايل عمل

مجيع االعدادات املهمة الجهزة الشبكات املختلفة مثل Switch,Routers .

اخريا امتن إن ينفع هبذا العمل املسلمون مجيعا وجيعل هذا العمل خالصا لوجه, وصدقه جاريه لوالدي الذي نسال الله ان يتقبله في رحمته, وان يدخله فسيح جناته وان يجعل مثواه الجنة.

### **معلومات عن الكاتب**

- عبد السالم صاحل الراشدي بنغازي ليبيا .
- ماجستري يف علوم science computer من أكادميية الدراسات العليا بنغازي سنة 2012 مبعدل 3.23 من 4 .
- MCSA , MCITP , MCTS , CCNA ,CCNP,CCNA شهادات Security, TOFEL , ICDL

**األعمال السابقة-:**

- رئيس وحدة الشبكات يف جامعة العرب الطبية .
	- رئيس قسم الشبكات يف جامعة بنغازي.

### **العمل احلايل-:**

- رئيس قسم الشبكات يف املعهد العايل للتقنيات احلاسوب بنغازي.
- عضو مؤسس لشركة التقنية االفرتاضية للتقنية املعلومات Company VT.
- ه متعاون في قسم  $\rm T$  جامعة بنغازي ,الجامعة الدولية للعلوم الطبية ,وبعض المعاهد األخرى.

## **Contents**

- **LAB 1 :- Make LAN Network**
- **LAB 2 :- Make Wireless LAN Network**
- **LAB 3 :-Make password on switch ( Telnet+console+enable mode)**
- **LAB 4 :- Connect two difference networks by router**
- **LAB 5 :- Cerate VlANS .**
- **LAB 6 :- Make Port Security on Switch**

# **منهج أساسيات الشبكات عملي**

# **(1) ربط شبكة حملية LAN( سلكية )**

لكي يتم ربط شبكة حملية جيب توفر االيت -:

- -1 اجهزه )كمبيوتر ,طابعة ,موبيل ....(.
- .)coaxial ,twisted pair ( كوابل -2
	- 3- جهاز مركزي (Switch,Hub).
		- -4 address Ip لكل جهاز .

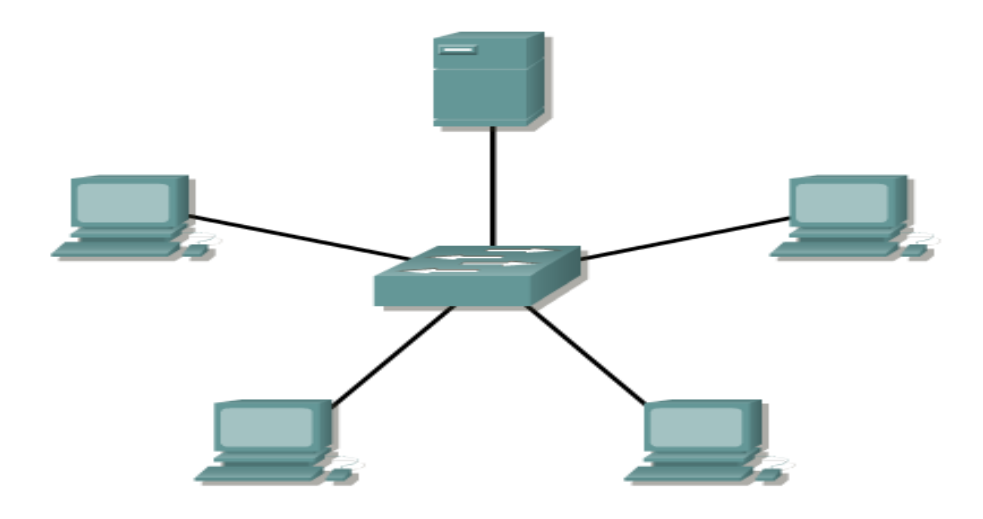

بعد توفر كل من االجهزه والكوابل واجلهاز املركز حنتاج العطاء address IP لكل جهاز حيث هناك طريقتني العطاء عنوان لكل جهاز

اما تلقائي عن طريق برتوكول DHCP او يدوي اي مبعين الدخول علي كل جهاز واعطائه IP address وهذا الاختيار يكون ذات جدوي اذاكان عدد الاجهزة قليل ولكن اذكان العدد كبير

# ففي هذي احلال جيب اعطاء العنوان تلقائي ,ولكي يتم اعطاء address IP بشكل يدوي نقوم اباليت -:

نقوم بدخول علي جهاز computer Network

 $\sqrt{2\pi}$ 

Network and sharing center

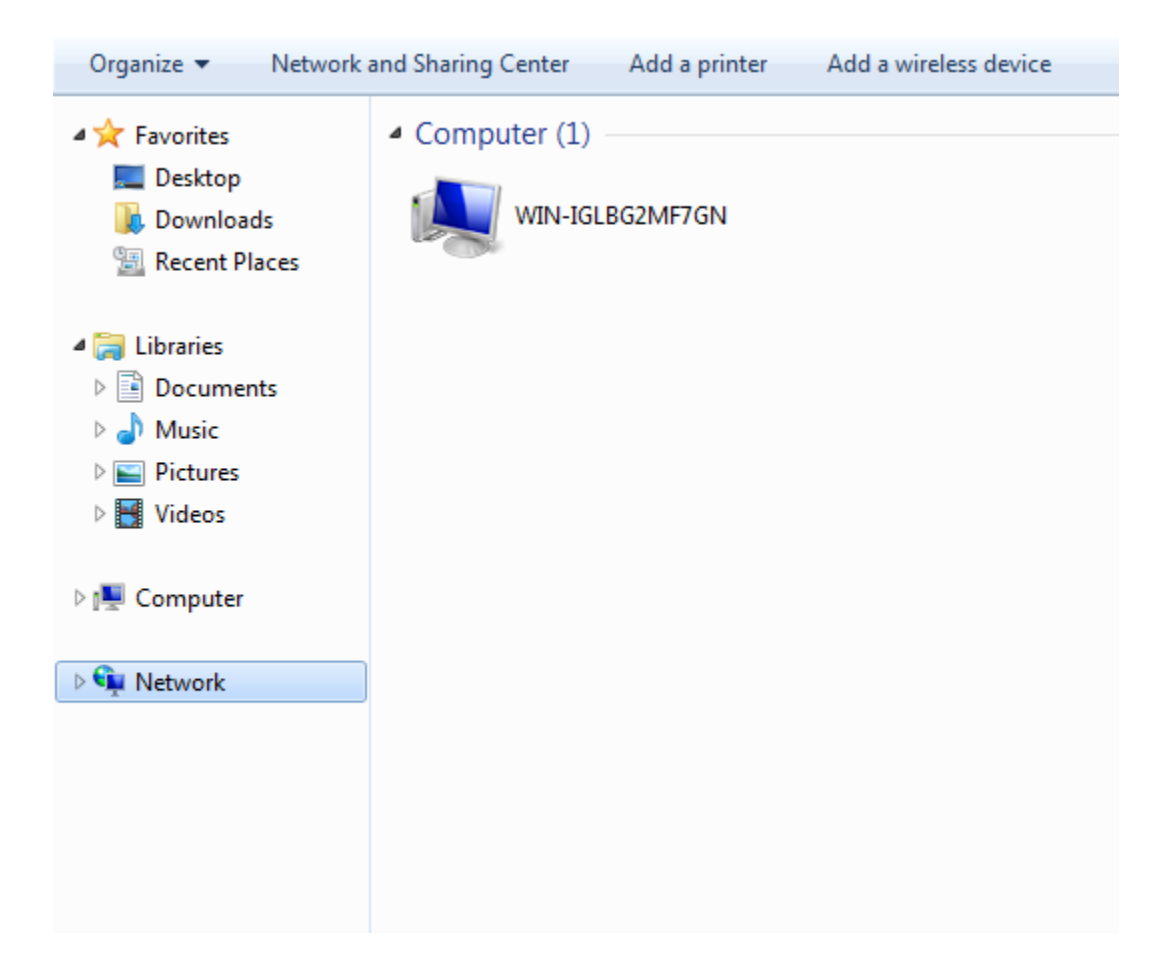

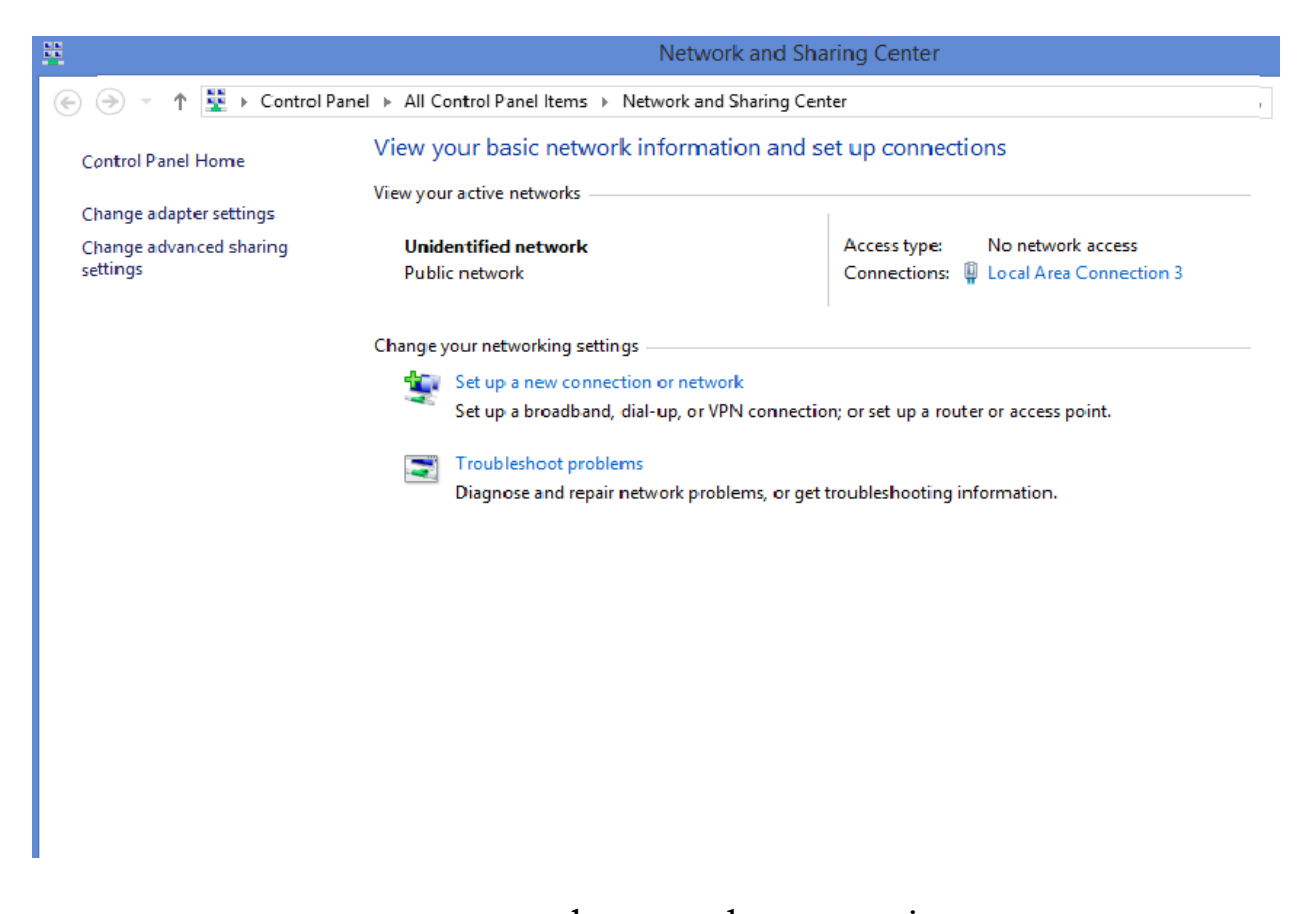

وبعد ذالك نقوم باختيار change adapter setting تم نقوم بعمل زر الايمن علي كرت الشبكة LAN او Ethernet مث خصائص مث اختيار protocol Internet -: كااليتversion V4

![](_page_6_Picture_0.jpeg)

![](_page_6_Picture_1.jpeg)

بعد ذالك تظهر الرسالة توجد به اختيار االول احلصول علي العنوان عن طريق DHCP والتاين احلصول علي يدوي

![](_page_7_Picture_32.jpeg)

يف هذ الشبكة سوف نقوم ابعطاء IP يدوي وسوف نستخدم address IP Private لكالس -: كالاتي :-

![](_page_8_Picture_30.jpeg)

معا مراعات ان باقي الاجهزى يجب ان تبدا 192.168.1 ويتم تغير اخر خانة في العنوان لان الخانات الثلاثة الاولي خاصة برقم الشبكة اي ان باقي الاجهزة ستكون كالاتي

192.168.1.2

192.168.1.3

192.168.1.4

بعد ربط مجيع االجهزه مع بعضها البعض جيب ان يتم التحقق من ان هناك اتصال مابني االجهزه عن طريق امر PING ثم عنوان الجهاز كالاتي

 192.168.1.2 PING حيث يتم ارسال اربع بياانت حجم كل واحد منها 32 بيت وللتاكد من الاتصال يجب ان يرد الجهاز اربع مرات كالاتي

Replay from 192.168.1.2

Replay from 192.168.1.2

Replay from 192.168.1.2

Replay from 192.168.1.2

مع ملاحظة انا في بعض الحالات يقوم جدار الحماية بمنع هذا الاتصال ولايقاف جدار الحماية نقوم اباليت

Network computer

![](_page_9_Picture_8.jpeg)

turn windows firewall on **Communist Service State** or off Firewall

Turn of firewall 

![](_page_10_Picture_8.jpeg)

#### Customize settings for each type of network

#### You can modify the firewall settings for each type of network that you use.

Private network settings

#### ◯ Turn on Windows Firewall

Block all incoming connections, including those in the list of allowed apps Notify me when Windows Firewall blocks a new app

![](_page_11_Picture_5.jpeg)

 $\bullet$ 

 $\bullet$ 

#### Turn off Windows Firewall (not recommended)

#### Public network settings

#### ◯ Turn on Windows Firewall

Block all incoming connections, including those in the list of allowed apps V Notify me when Windows Firewall blocks a new app

Turn off Windows Firewall (not recommended)

الان نقوم بعمليات تبادل بيانات وملفات ولكي يتم ذالك نقوم بالاتي نقوم باختيار المجلد المراد مشاركتهم مع باقي الاجهزه زر الايمن وبتالي نختار مشاركة ويتم اختيار الاشخاص المراد مشاركتهم او اختير everyone اي جميع الموجودين ثم اختيار Add اخيرا نقوم باختيار الصلاحيات قراء واو قراء وكتابه كالاتي :–

![](_page_12_Picture_30.jpeg)

![](_page_13_Picture_8.jpeg)

![](_page_14_Picture_15.jpeg)

# ثم نقر علي share ثم done

![](_page_15_Picture_0.jpeg)

وللدخول علي الجهاز للحصول علي الملفات التي تم مشاركتها نكتب رقم ip address او اسم اجلهاز املستهدف داخل شاشة التشغيل )run )كااليت -:

![](_page_15_Picture_2.jpeg)

# **-2 ربط شبكة حملية LAN Wireless( السلكية )**

ألان سوف نتعلم سويا كيفية ربط مجموعه أجهزه لاسلكية عن طريق Access point وسوف نستخدم يف هذا Lab point Access من نوع Linksys من شركة Cisco كما يف الشكل التايل

![](_page_16_Picture_2.jpeg)

يتم عمل اعدادات لالكس بيونت بطريقتني

الاولي-: عن طريق توصيل الكابل مباشرة بالاكسس بيونت ( Console) عن طريق كابل الشبكات 45RJ وهو األصح واألفضل كما يف الشكل التايل

![](_page_17_Picture_2.jpeg)

معا ملاحظة ان هناك اخطاء يقع فيها الكثير فعندما يريدون الدخول علي الاعدادات الاكسس بيونت يضع الكابل علي بورت WAN او internet وهذا خطا كبري كما يف الشكل التايل

![](_page_18_Picture_1.jpeg)

# ثانيا :-وهو الدخول علي الإعدادات للاكسس بوينت عن طريق جهاز غير متصل مباشره بالاكسس بيونت (Telnet)

و للدخول على أعدادات االكسس بيونت جيب علينا اوال االتصال ابالكسس بيونت حيث يظهر اسم الاكسس البيونت الافتراضي وهو نفس اسم الشركة Linksys كما في الشكل التالي

![](_page_19_Picture_27.jpeg)

![](_page_20_Picture_0.jpeg)

![](_page_20_Picture_49.jpeg)

# معا مالحظة ان جنعل كرت الشبكات أيخذ IP من DHCP

![](_page_21_Picture_21.jpeg)

وبعد ذالك يطلب منك أدخال اسم المستخدم وكلمه المرور بالنسبه لأسم المستخدم في الغالب تكون admin اما بالنسبة للكلمة المرور فأحيانا 1234 وأحيانا كلمة  $\,$ admin في هذا الاكسس بوينت كلمة املرور admin

بعد كتابة واسم املستخدم admin كلمة املرور admin تظهر لنا النافذة التايل

![](_page_22_Picture_40.jpeg)

سوف تظهر عدة قوائم كما في الشكل السابق سوف نتكلم عل القوائم التي سوف نحتاج اليها في تكوين هذا ألشبكه والقوائم هي

#### **Setup**

حتتوي علي عدة قوائم من أمهه setup basic اليت من أمهه

Internet setup اذا كان لديك انترنت وتريد جميع الاجهازه المتصل بالاكسس بينت تدخل علي انترنت فتكوم بكتابه IP Address الجهاز الذي سوف يدخل على النت اما يدويا او عن طريق DHCP

### Network setup

فهي Address Ip امتاع االكسس بيونت وتستطيع تغريه

### DHCP Server setup

وفيه يتم تفعيل او عدم تفعيل خدمة احلصول علي Address IP من DHCP ايضا يتم حتديد املدى Address IP الذي سوف خيده االجهازه أي مثال سوف يقوم بتحديد املدي IP Address يبدا مثال من 192.168.1.50 وينتهي192.168.1.200

## كمايف الشكل التايل

![](_page_24_Picture_11.jpeg)

أما القائم الثانية فهي Wireless وفيها جمموعة قوائم أيضا منها

#### **Basic setup wireless**

تتكون من جزأين جزأ خاص A 802.11 IEE اليت تستخدم كما ذكران سابقا تردد 5 GH اما الجزء التاني وهو الذي سوف نركز عليه فيخص  $\rm{IEE~802.11~G,}$  والذي يستخدم تردد GH 2.4

نستطيع من هذا القائم تغير ً اسم الاكسس بيونت من الاسم الافتراضي الي أي اسم نريده

أيضا نستطيع الغاء خاصية broadcast لالكسس بيونت حيث لن تظهر اسم االكسس بيونت للاجهازه المحيطة والشكل التالي بوضوح الصورة أكثر

![](_page_26_Picture_8.jpeg)

## **Wireless security**

حيث يعتبر من أهم الأشياء التي يجب علينا القيام بماوهي حماية الاكسس بيونت من الدخول الغير مسرح به و باختيار نظام التشفير والحماية حيث كل شي شخص يريد الدخول علي الاكسس بيونت جيب التحقق منه عن طريق كلمة السر وبتايل محاية الشبكة من الدخول الغري مصرحة بيه

أيضا يتم فيها اختيار نوع التشفري مثال security WPA 2WPA WPA, Wep personal WPA enterprise

وسوف خنتار يف هذا املثال personal 2 WPA

![](_page_28_Picture_11.jpeg)

حيث يتم ادخال كلمة املرور اليت من االفضل ان تكون معقدة وصعبه التخمني

#### **Wireless Mac filter**

حيث تعترب أكثر أنواع احلماية وثوقا حيت يسمح فقط لالجهزه اليت يتم ختزين Address MAC امتاعها في الاكسس بيونت بدخول والاتصال بالشبكة اللاسلكية فقل ان يتم الاتصال بالاكسس بيونت فان الاكسس بيونت تقوم بالبحث عليAddress الجهاز الذي يريد الاتصال به MAC Address بيو فاذا وجدا هذا MAC فسوف يسمح له ابالتصال ابلشبكة .

ملن ال يعرف Address MAC فهو عنوان فريد للكرت الشبكات حبيث ال يتكرر هذا الرقم يف مجيع انواع كراوات الشبكات يف العامل ويتكون من 48 bit 24 للشركة املصنع 24 تعطي IEEE

![](_page_30_Picture_11.jpeg)

### **Administrations**

 ومن أهم قوائمها **Management** حيث نستطيع من خالهلا تغري اسم املستخدم وكلمة المرور حيث من المهم تغيرهم حتي لا يتسني لاحد الدخول علي الاكسس بيونت وتغير اعدادتها لان كلمة المرور واسم المستخدم معلومة لجميع لأنها افتراضية

![](_page_31_Picture_35.jpeg)

![](_page_31_Picture_3.jpeg)

أخر القوائم اليت سوف نتكلم عليها هي **status** وهي ال يتم فيها تكون أعداد ولكن تكون خاصة بعرض حالة ووضع االكسس بيونت وتتكون من 3 قوائم

#### Router

وتعرض معلومات عن Routerمن حيث Address MAC الوقت احلايل الكسس بيونت معلومات عن Address IP من حيث

Internet IP address

Subnet mask

Default gatewayDNS

![](_page_33_Picture_10.jpeg)

### **Local network**

وتحوى بيانات عل Ip Address الاكسس بيونت و subnet mask و Mac Address ايضا تحتوى بيانات على  $\rm DHCP$  من حيث التفعيل وعدم التفعيل وبداية ونحاية رنج Address

![](_page_34_Picture_37.jpeg)

### **wireless network**

,Mode , Name Mac Address Access point رضوي بيانات علي كل من بيابانت واحت

![](_page_35_Picture_21.jpeg)

نوع واسم وعنوان االكسس بيونيت ورقم القناة املستخدمة يف عملية االتصال

## LAB (3) make password on switch (Telnet+console+enable mode)

اعدادات كلمات املرور لل (mode enable+console+Telnet( لكل من switch أو router

سوف نستخدم برانمج حمكاة للشبكات اخلاصة بشركة cisco 6.1.1 tracer packet

الن نقوم بشرح كيفة عمل الربانمج ولكن هناك جمموعة من الفيدوات توضح بشكل مفصل كيفية عمله

![](_page_36_Picture_35.jpeg)

والشكل التايل يوضح شكل الربانمج

سوف نقوم بربط شبكة تتكون من اربع اجهزة مث نقوم ابنشاء كلمات املرور

![](_page_37_Figure_1.jpeg)

Switch>enable Switch#config t

Switch(config-line)#password 123456 Switch(config-line)#login Switch(config-line)#exit

Switch(config-line)#password 0000

Switch(config-line)#login Switch(config-line)#exit

Switch(config)#interface vlan 1

Switch(config-if)#ip address 192.168.100.100 255.255.255.0 Switch(config-if)#no shutdown

Switch(config)#line console 0 (make password on user mode or console mode)

Switch(config)#enable password 123456789 (make password on enable password without encryption)

Switch(config)#enable secret 123 (make password on enable password with encryption)

Switch(config)#line vty 0 4 (make password on telnet password)

Now on one of computer open run then ping the switch to ensure that there is connection PC>ping 192.168.100.100 Pinging 192.168.100.100 with 32 bytes of data: Request timed out. Reply from 192.168.100.100: bytes=32 time=0ms TTL=255 Reply from 192.168.100.100: bytes=32 time=0ms TTL=255 Reply from 192.168.100.100: bytes=32 time=0ms TTL=255

Then write telnet and Ip address of switch

![](_page_38_Figure_2.jpeg)

Now type password of telnet 0000 then password enable 123

![](_page_38_Picture_36.jpeg)

#### **LAB (4)** How connect two difference networks by router

We will use private IP Class C and B as following  $-$ 

![](_page_39_Figure_2.jpeg)

![](_page_40_Picture_45.jpeg)

On each computer put default getaway 192.168.0.4

![](_page_40_Picture_46.jpeg)

![](_page_41_Picture_23.jpeg)

![](_page_41_Picture_24.jpeg)

And same thing on all computer on class C After that put default getaway on class b

![](_page_41_Picture_25.jpeg)

42 أ-عبدالسالم صالح الراشدي

On pc 2

![](_page_42_Picture_60.jpeg)

Same that on all computer

االن نقوم باختبار اتصال من جهاز من شبكة 192.168.0.1 بجهاز من الشبكة االخري وليكن 172.16.0.1 كما في الشكل االتي

After then we will Ping on another network

Ping 172.16.0.4

```
Pinging 172.16.0.1 with 32 bytes of data:
Reply from 172.16.0.1: bytes=32 time=0ms TTL=127
Reply from 172.16.0.1: bytes=32 time=0ms TTL=127
Reply from 172.16.0.1: bytes=32 time=0ms TTL=127
Reply from 172.16.0.1: bytes=32 time=1ms TTL=127
Ping statistics for 172.16.0.1:
    Packets: Sent = 4, Received = 4, Lost = 0 (0% loss),
Approximate round trip times in milli-seconds:
    Minimum = 0ms, Maximum = 1ms, Average = 0ms
```
#### **LAB (5) Crate VlANS on switch**

![](_page_43_Figure_1.jpeg)

Switch>enable Switch#config t

Switch(config)#interface fastEthernet 0/1 (enter to interface) Switch(config-if)#switchport mode access Switch(config-if)#switchport access vlan 1 (assign interface to vlan) Switch(config-if)#exit

Switch(config)#interface fastEthernet 0/2 Switch(config-if)#switchport mode access Switch(config-if)#switchport access vlan 1 Switch(config-if)#exit

Switch(config)#interface fastEthernet 0/3 Switch(config-if)#switchport mode access Switch(config-if)#switchport access vlan 2

44 أ-عبدالسالم صالح الراشدي

Switch(config-if)#exit Switch(config)#interface fastEthernet 0/4 Switch(config-if)#switchport mode access Switch(config-if)#switchport access vlan 2 Switch(config-if)#exit Switch(config)#interface fastEthernet 0/5 Switch(config-if)#switchport mode access Switch(config-if)#switchport access vlan 3 Switch(config-if)#exit Switch(config)#interface fastEthernet 0/6 Switch(config-if)#switchport mode trunk

---------------------------------------------------------------

Configuration on switch 2

Switch>enable

Switch#config t

Switch(config)#interface fastEthernet 0/1 Switch(config-if)#switchport mode access Switch(config-if)#switchport access vlan 1 Switch(config-if)#exit Switch(config)#interface fastEthernet 0/2 Switch(config-if)#switchport mode access Switch(config-if)#switchport access vlan 1 Switch(config-if)#exit

Switch(config)#interface fastEthernet 0/3 Switch(config-if)#switchport mode access Switch(config-if)#switchport access vlan 2 Switch(config-if)#exit Switch(config)#interface fastEthernet 0/4 Switch(config-if)#switchport mode access Switch(config-if)#switchport access vlan 2 Switch(config-if)#exit Switch(config)#interface fastEthernet 0/5 Switch(config-if)#switchport mode access Switch(config-if)#switchport access vlan 3 Switch(config-if)#exit Switch(config)#interface fastEthernet 0/6

Switch(config-if)#switchport mode trunk (mode of interface trunk to all pass all vlan)

#### **LAB(6) Port Security**

![](_page_45_Figure_1.jpeg)

Switch(config-if)#switchport port-security violation shutdown

Switch(config)#interface fastEthernet 0/3 Switch(config-if)#switchport mode access Switch(config-if)#switchport port-security Switch(config-if)#switchport port-security mac-address sticky Switch(config-if)#switchport port-security maximum 1 Switch(config-if)#switchport port-security violation shutdown

 Switch(config)#interface fastEthernet 0/4 Switch(config-if)#switchport mode access Switch(config-if)#switchport port-security Switch(config-if)#switchport port-security mac-address sticky Switch(config-if)#switchport port-security maximum 1 Switch(config-if)#switchport port-security violation shutdown